# **Creazione newsletter da kentico**

Accedere al CMS desk del sito per cui creare la newsletter: cmsadmin.nomesito.it

#### Dalla sezione **Tools Newsletters**

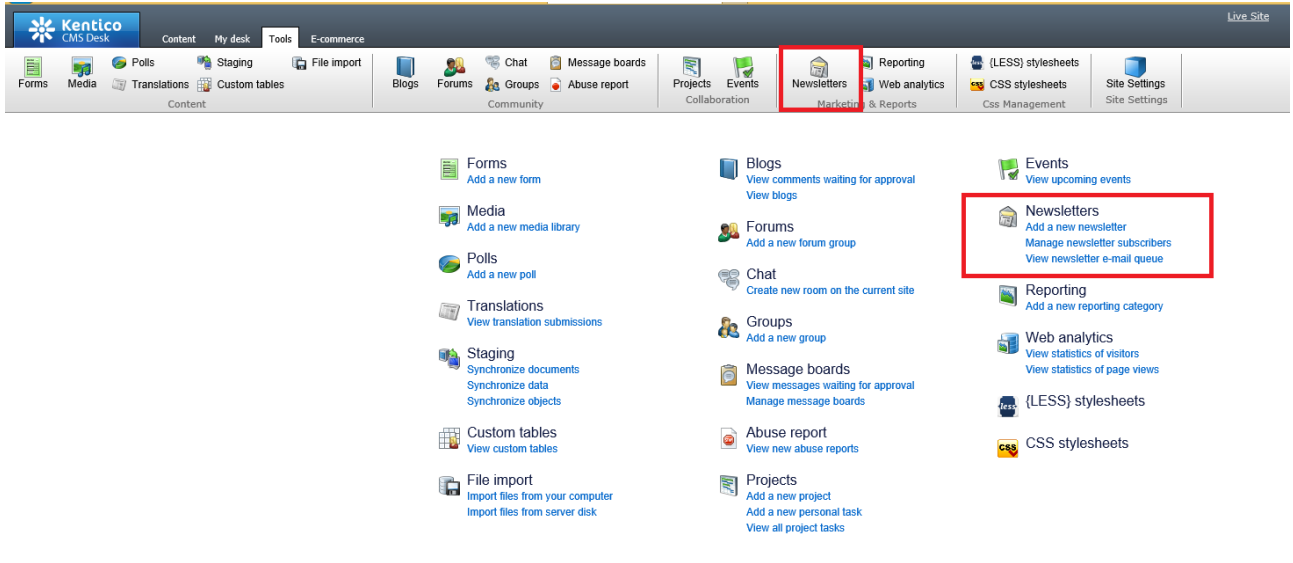

Dalla sezione **Newsletters** cliccare sulla voce **Templates** → New [template](http://staging-cmsadmin.microgame.it/CMSModules/Newsletters/Tools/Templates/NewsletterTemplate_New.aspx) per la creazione del template, specificando sempre il template type: *Newsletter Issue*

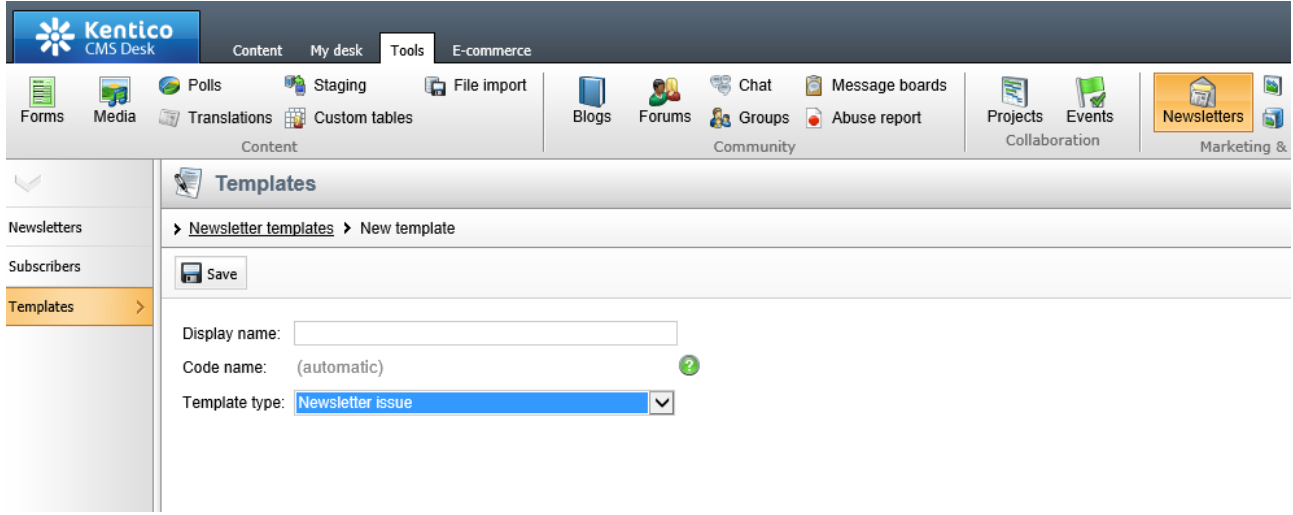

Dopo aver scelto il nome della newsletter (Display name) e selezionato il tipo di template, cliccare su Salva.

# Si possono creare più template diversi in base alle proprie esigenze

Successivamente dalla schermata dei template selezionare il tasto Edit per creare la struttura della newsletter:

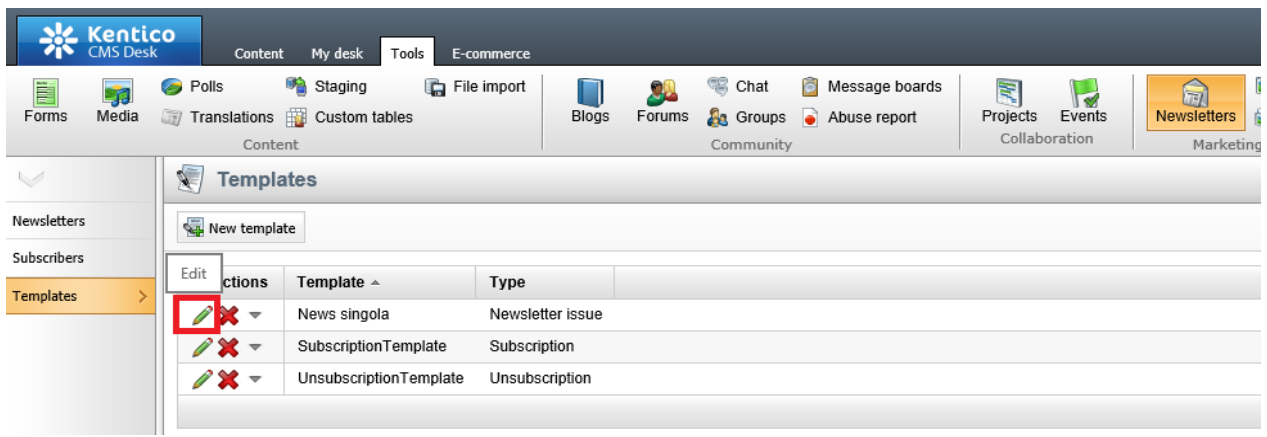

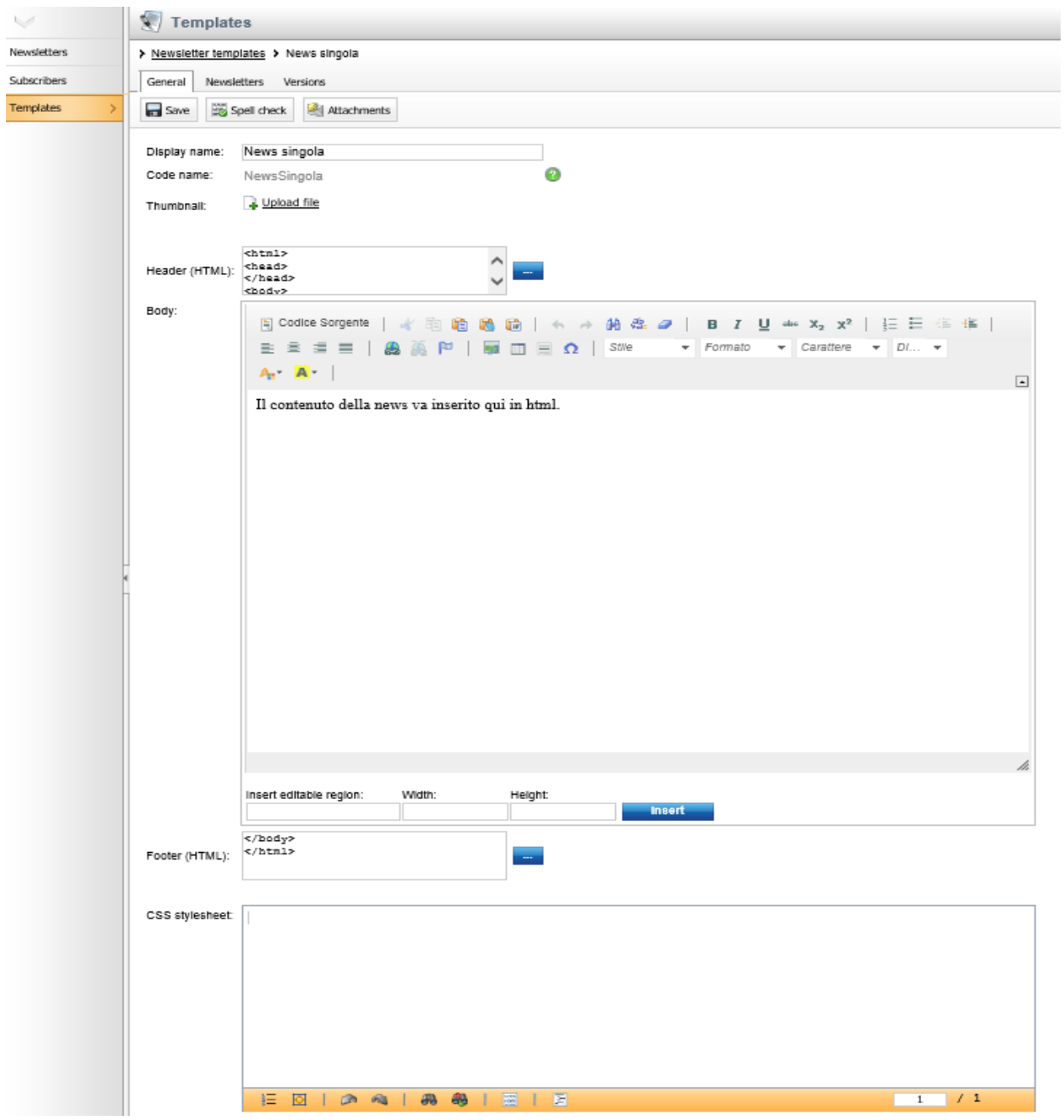

### **1. Creazione template news.**

All'interno del Body (con selezionato il tasto Codice Sorgente) si può inserire il codice html della news.

All'interno del codice HTML si possono inserire dei placeholder (dei segnaposto) che verranno valorizzati al momento dell'invio.

I placeholder disponibili sono:

- $\bullet$  {%SubscriberFirstname%} Nome;
- {**%SubscriberLastname%}** Cognome;
- $\bullet$  {%SubscriberEmail%} Email;
- {%SubscriberFullname%} Nome + Cognome;
- $\bullet$  {%SubscriberSkin%} Url Sito;
- {%SubscriberConcession%} Concessione;
- {%SubscriberNickname%} Nickname;
- **{%SubscriberUsername%}** Username;

Esempio di codice HTML per una newsletter standard (allegato 2) da inserire nel campo body del template, dopo aver attivato la modalità "Codice Sorgente".

### **2. Impostazione dell'invio e test della newsletter**

Dopo aver impostato la struttura della newsletter , attraverso la sezione "**Newsletters**" bisogna a questo punto creare la nuova newsletter e associare il template.

- Inserire il nome
- Selezionare i template di subscription e unsubscription creati in precedenza
- Specificare il nome del mittente e l'email
- Selezionare il template da utilizzare come base per la newsletter, nella sezione Newsletter Template.

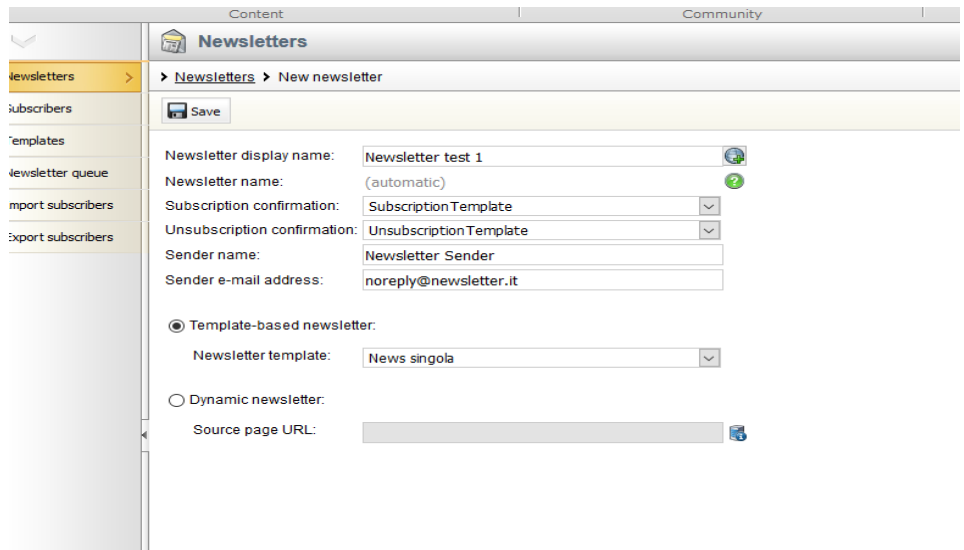

## Dopo aver creato la newsletter si può procedere con l'impostazione dell'invio :

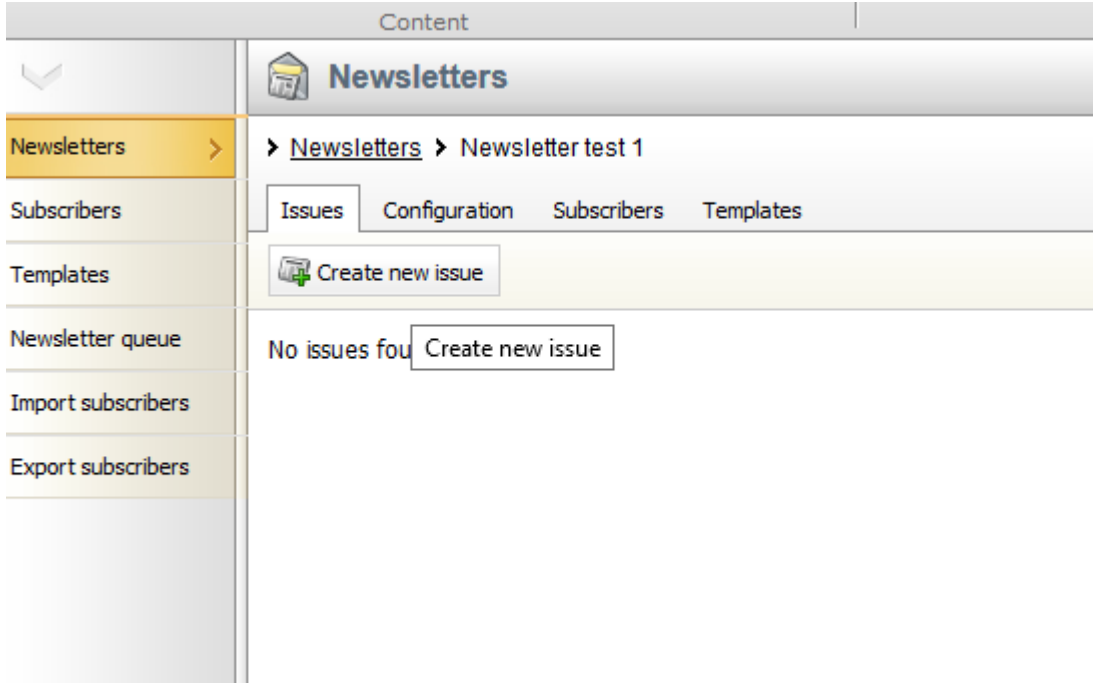

- Indicare l'oggetto dell'invio:

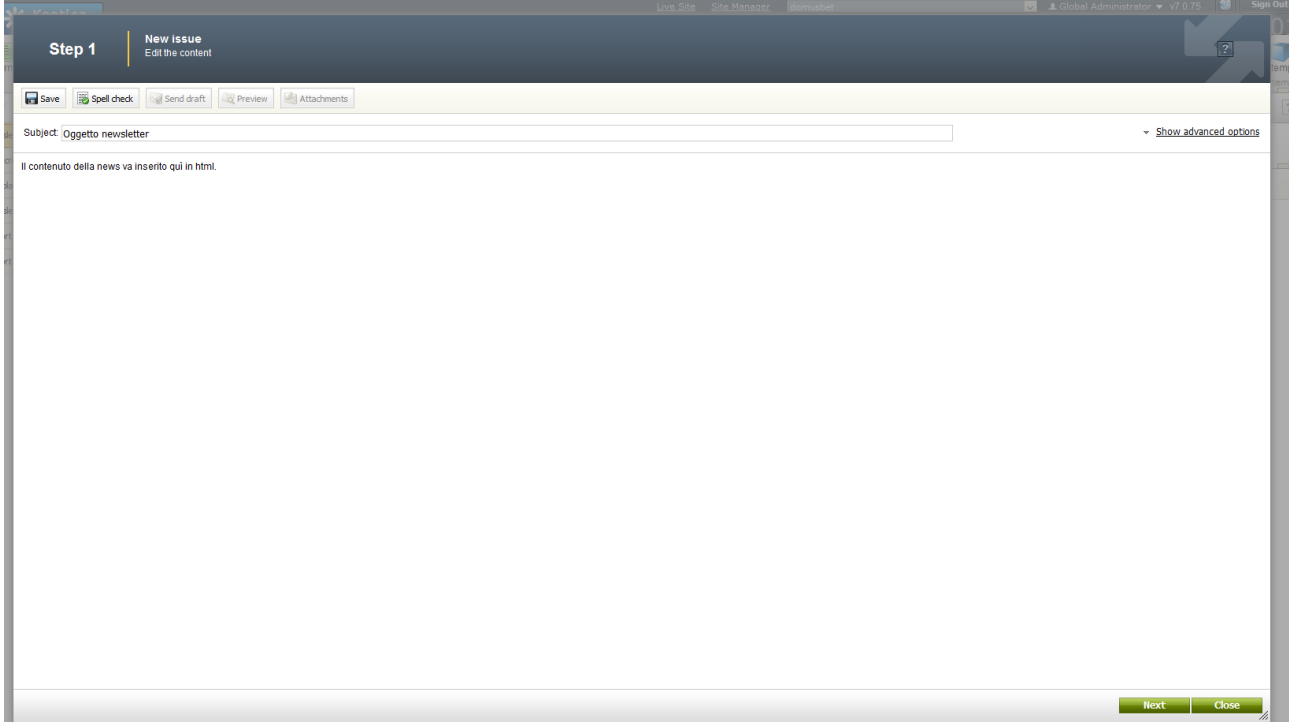

- Specificare che l'invio verrà effettuato manualmente in un secondo momento.

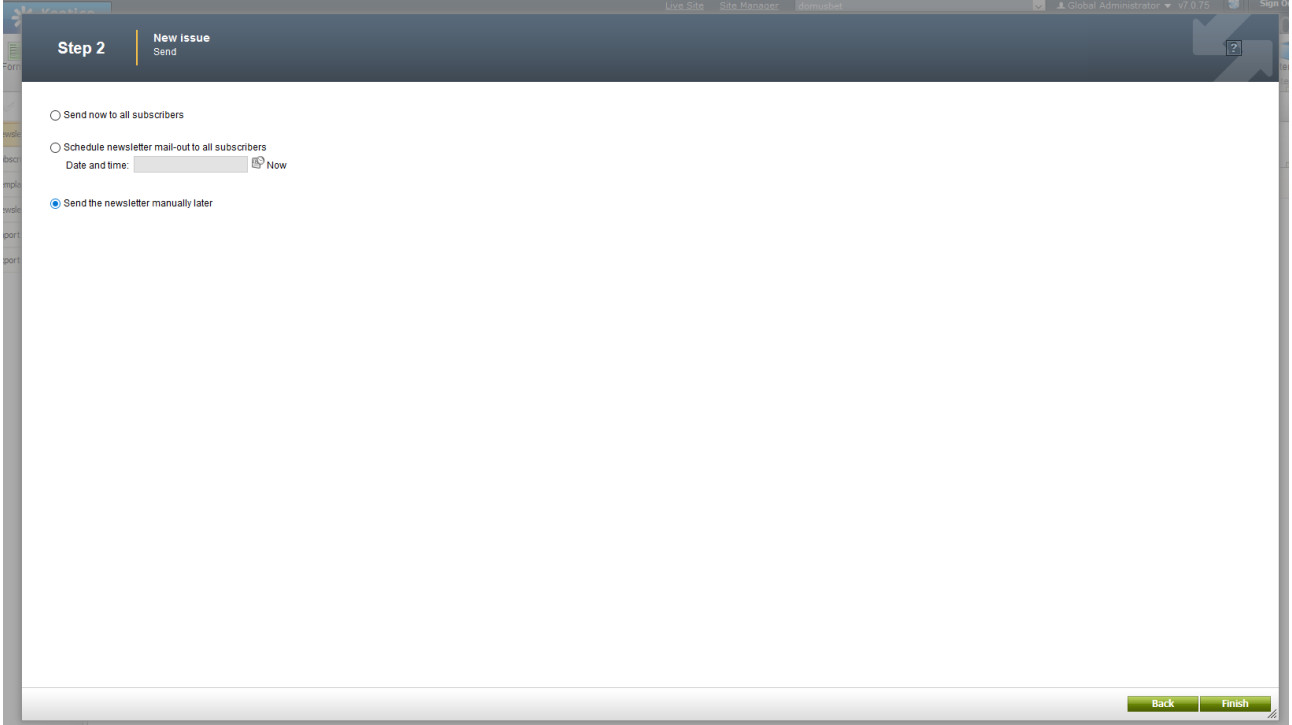

E' ora possibile effettuare un invio di prova mediante la funzione **draft** , specificando nel campo E-mail, l'email su cui ricevere l'invio di prova.

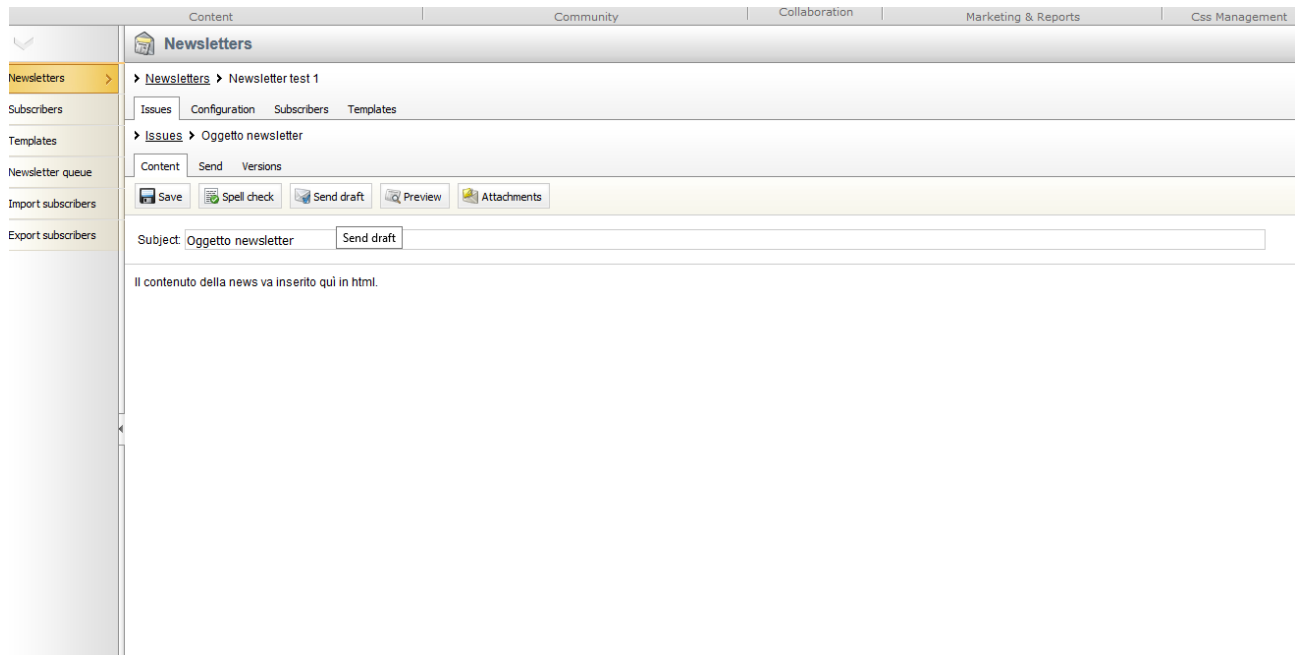

Durante l'invio di prova, i placeholder non verranno valorizzati.

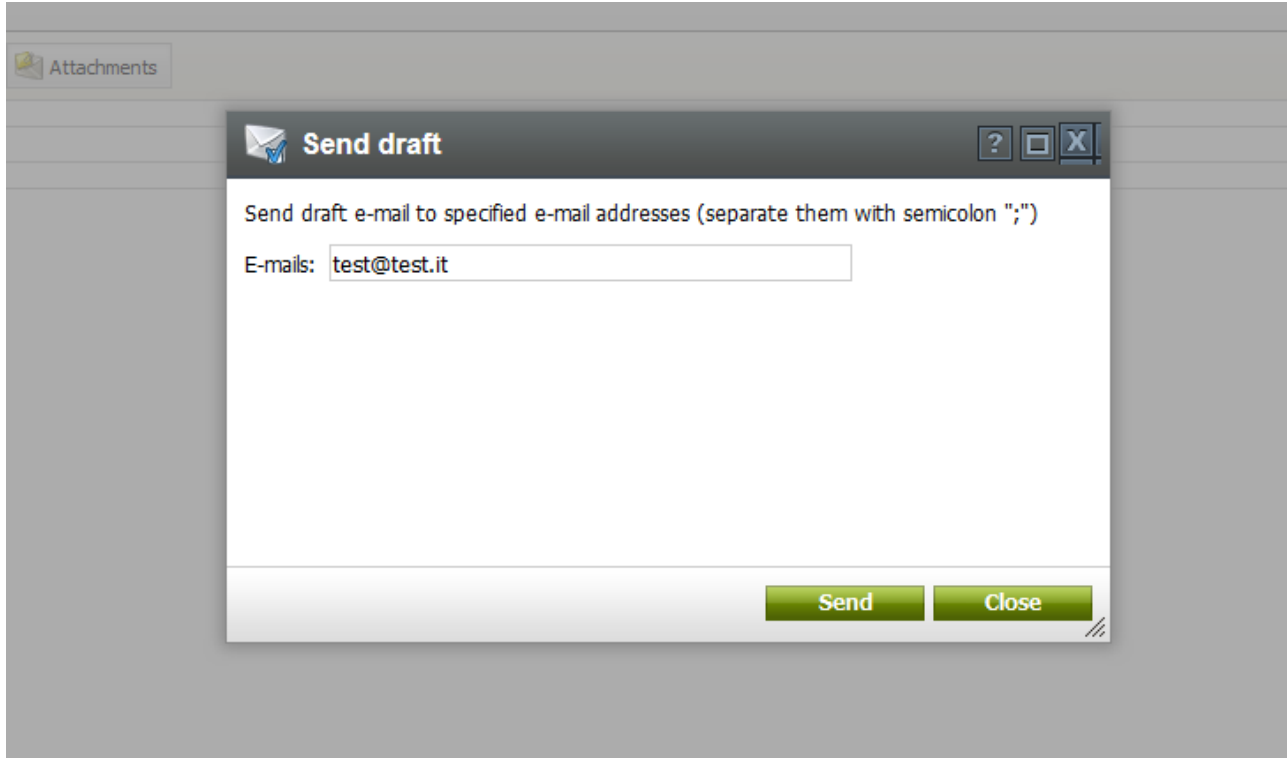

# **Clonare una Newsletter**

E' possibile clonare una newsletter esistente attraverso la funzione **Clone.**

Per utilizzare la funzione è sufficiente accedere alla sezione Newsletters, selezionare quella che si vuole clonare e cliccare sull'icona come mostrato:

#### **Tools** >**Newsletters> Clone**

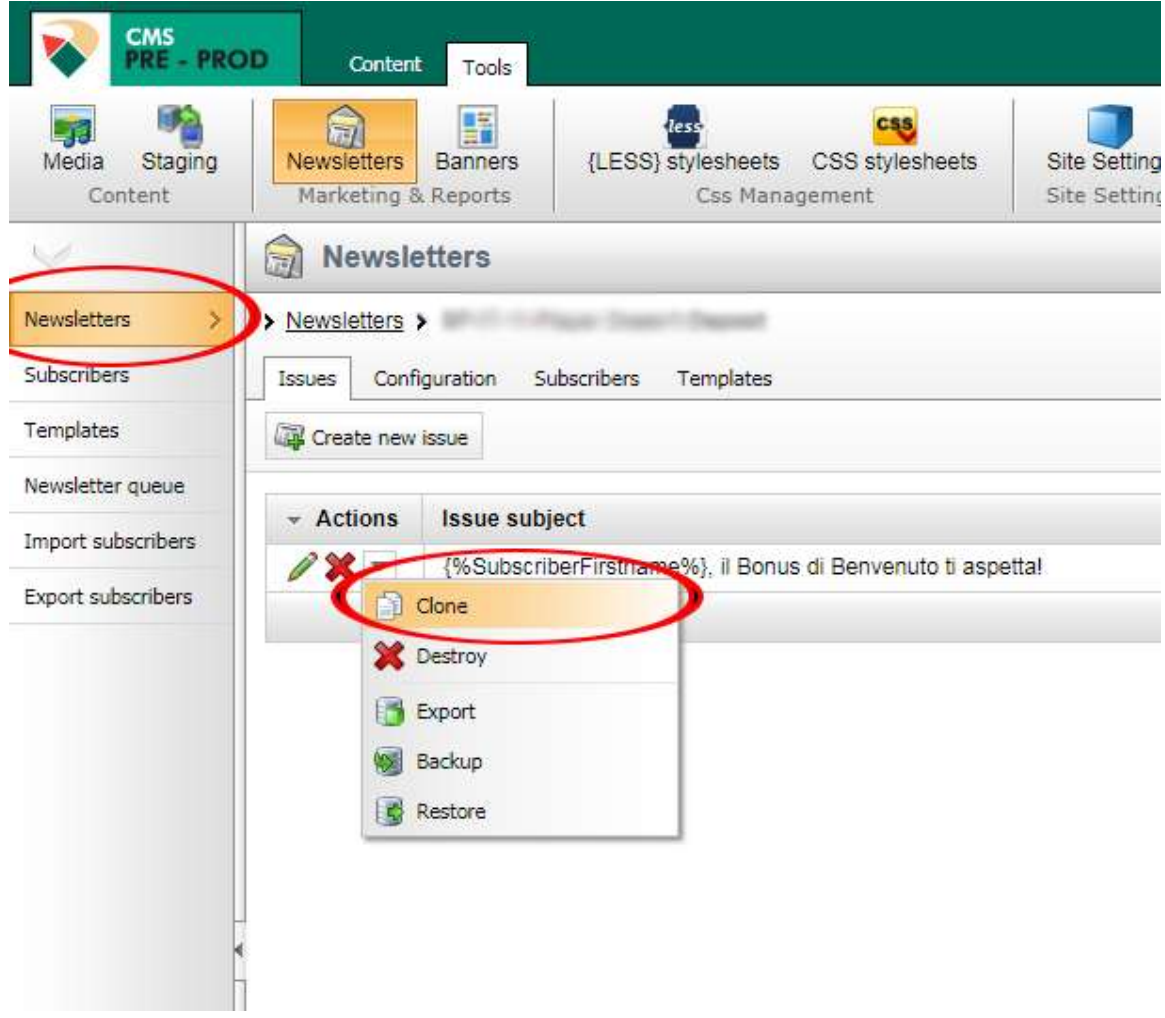

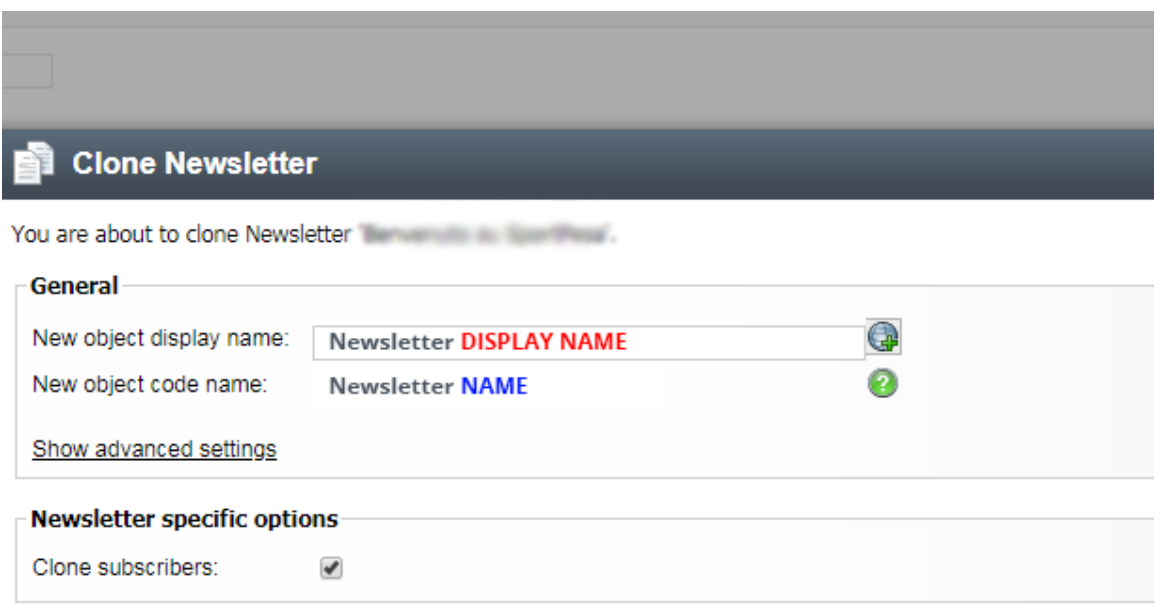

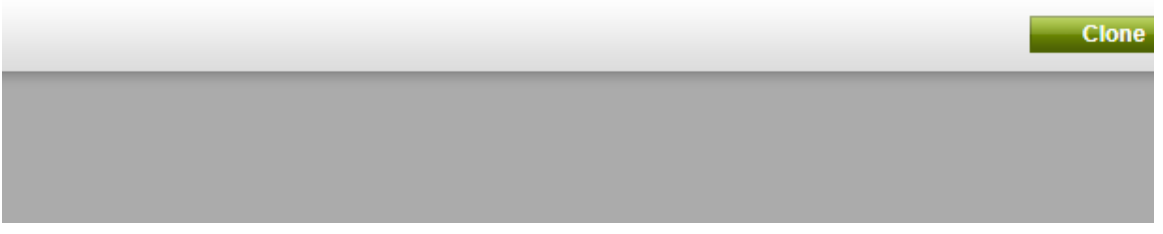

Modificare opportunamente I due valori (**Newsletter DisplayName e Newsletter Name**) per distinguerli dalla Newsletter **CLONATA**.

Cliccare sul pulsante **Clone.**

Il campo **Newsletter Name è fondamentale** in quanto rappresenta il riferimento per selezionare la Newsletter corretta all'interno del **CRM**.

E' possibile modificare questi campi anche in un secondo momento nella **TAB "Configuration".**

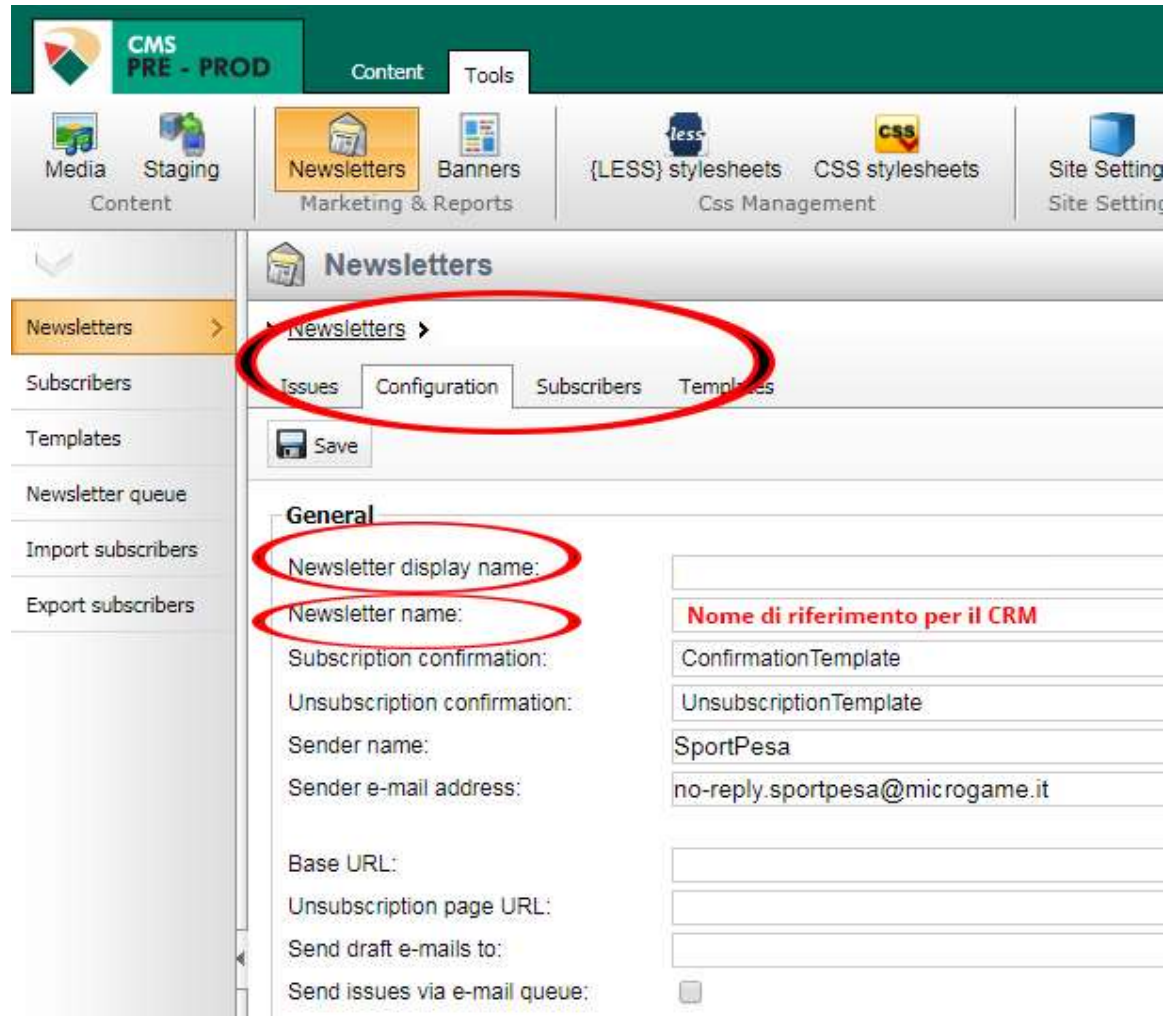